# SICONFI

# **Manual do Usuário**

**Consultar Informações dos Entes**

Data e hora de geração: 21/04/2025 12:40

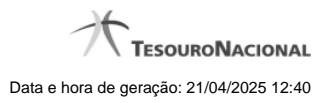

**1 - Consultar Informações dos Entes 3**

## **1 - Consultar Informações dos Entes**

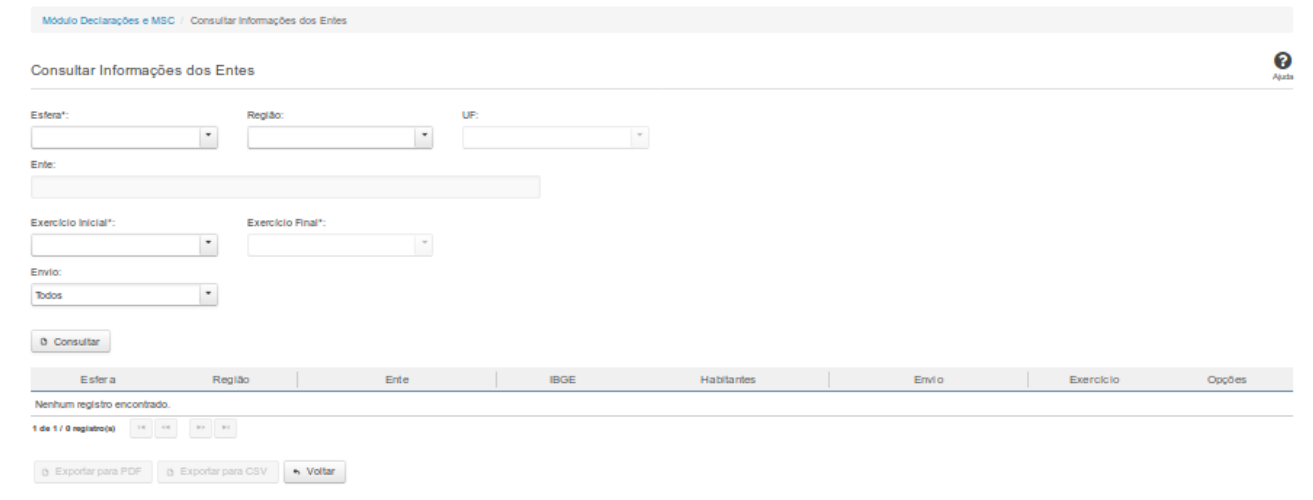

### **Consultar Informações dos Entes**

Essa tela permite que você visualize uma lista de entes.

Para isso, você deve preencher os campos de parâmetros e filtrar os entes que serão considerados na consulta.

Em seguida, você poderá exportar a lista de resultados da consulta.

### **Campos de Parâmetros**

**Esfera:**Selecione a esfera. Campo obrigatório.

**Região:** Selecione a região.

**UF:** Selecione a UF.

**Ente:** Informe o ente.

**Exercício Inicial:** Selecione o exercício inicial. Campo obrigatório.

**Exercício Final:** Selecione o exercício final. Campo obrigatório.

**Envio:** Selecione a periodicidade.

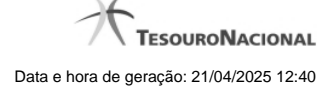

4

### **Campos de Resultados**

**Lista de Entes** - O resultado da consulta é uma lista de entes, constituída pelos campos descritos a seguir:

**Esfera -** esfera do ente.

**Região** - região do ente.

**Ente** - nome do ente.

**IBGE** - código IBGE do ente.

**Habitantes** - quantidade de habitantes do ente.

**Envio** - periodicidade adotada pelo ente.

**Exercício** - exercício de referência.

**Opções** - histórico de alterações.

### **Botões**

**Consultar** - Clique nesse botão para executar a consulta.

**Ver Histórico** - Clique nesse botão para visualizar uma lista do histórico de alterações, constituída pelos campos Data, Periodicidade e Declaração.

**Navegador de Páginas** - Navegue nas páginas do resultado da consulta.

**Exportar para PDF -** Clique nesse botão para exportar o resultado da consulta para um arquivo PDF.

**Exportar para CSV -** Clique nesse botão para exportar o resultado da consulta para um arquivo CSV.

**Voltar -** Clique nesse botão para retornar para a tela inicial da área restrita.